# **Tutorial de utilização do MS Teams como convidado**

#### Sumário

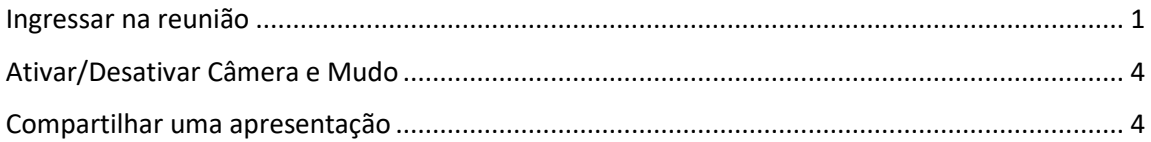

#### <span id="page-0-0"></span>Ingressar na reunião

Neste tutorial mostraremos como ingressar na reunião utilizando a versão web do MS Teams. Caso já tenha familiaridade com o MS Teams e queira utilizar a versão aplicativo também é possível.

Para ingressar na reunião utilize o link (LINK DE ACESSO MS TEAMS) disponibilizado no site do IFSP onde se encontram os resultados do processo seletivo.

Escolha se deseja abrir no aplicativo ou no navegador.

Em seguida, clique na opção **Continuar neste navegador**.

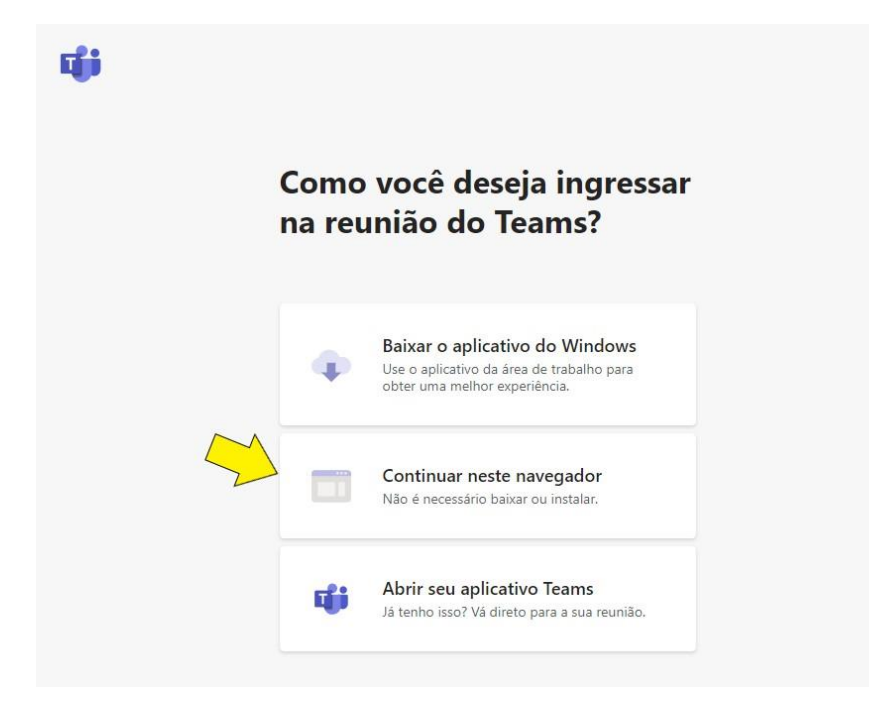

O navegador web irá solicitar sua permissão para utilização do microfone e câmera. Clique em **Permitir**.

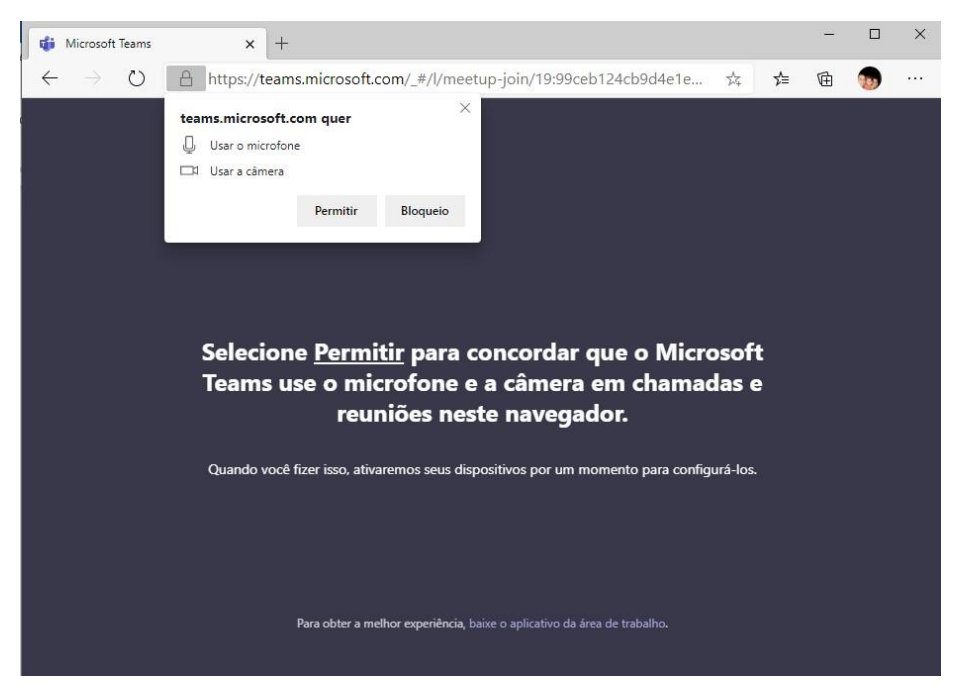

Informe seu nome completo, habilite a câmera e microfone e clique no botão **Ingressar agora**.

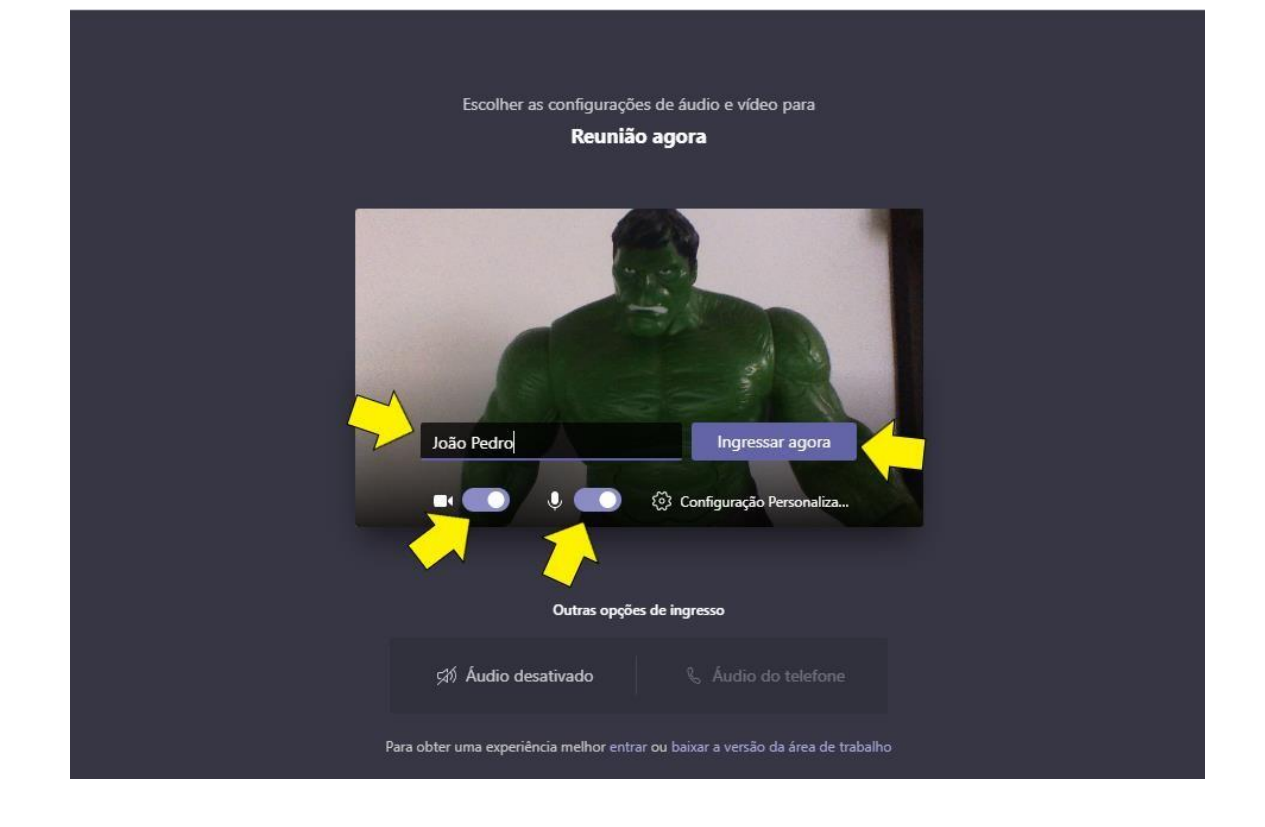

A banca examinadora receberá seu pedido para ingressar na reunião. Aguarde até a liberação da sua entrada.

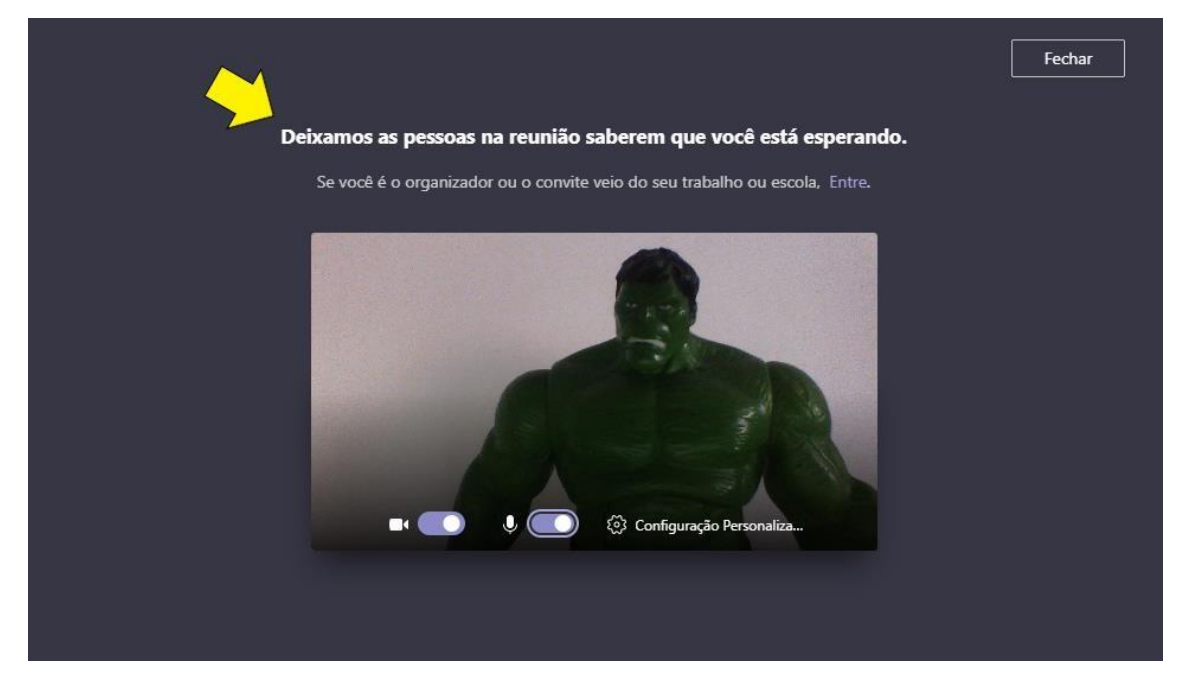

Caso apareça esta outra mensagem, significa que a banca ainda não abriu a sala de reunião. Mas aguarde que logo que a banca abrir a sala receberá um aviso de que você já está aguardando.

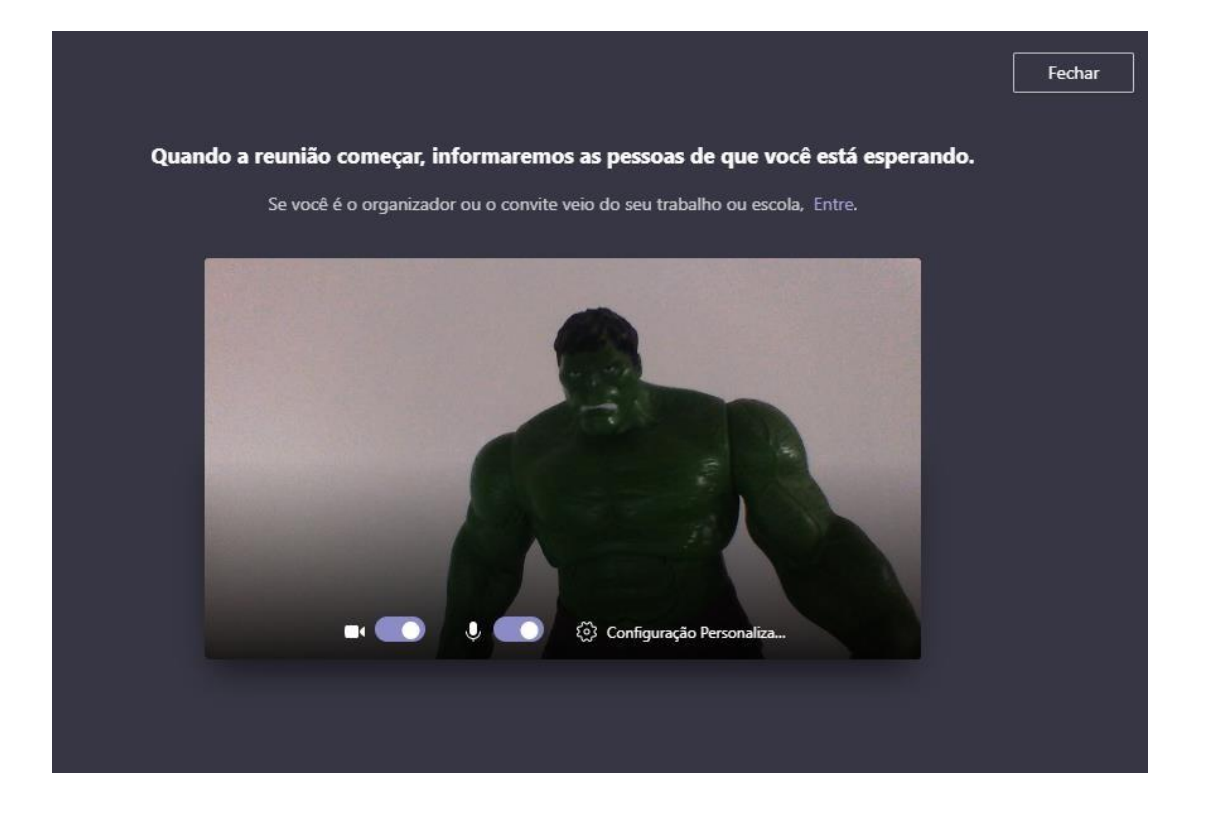

## <span id="page-3-0"></span>Ativar/Desativar Câmera e Mudo

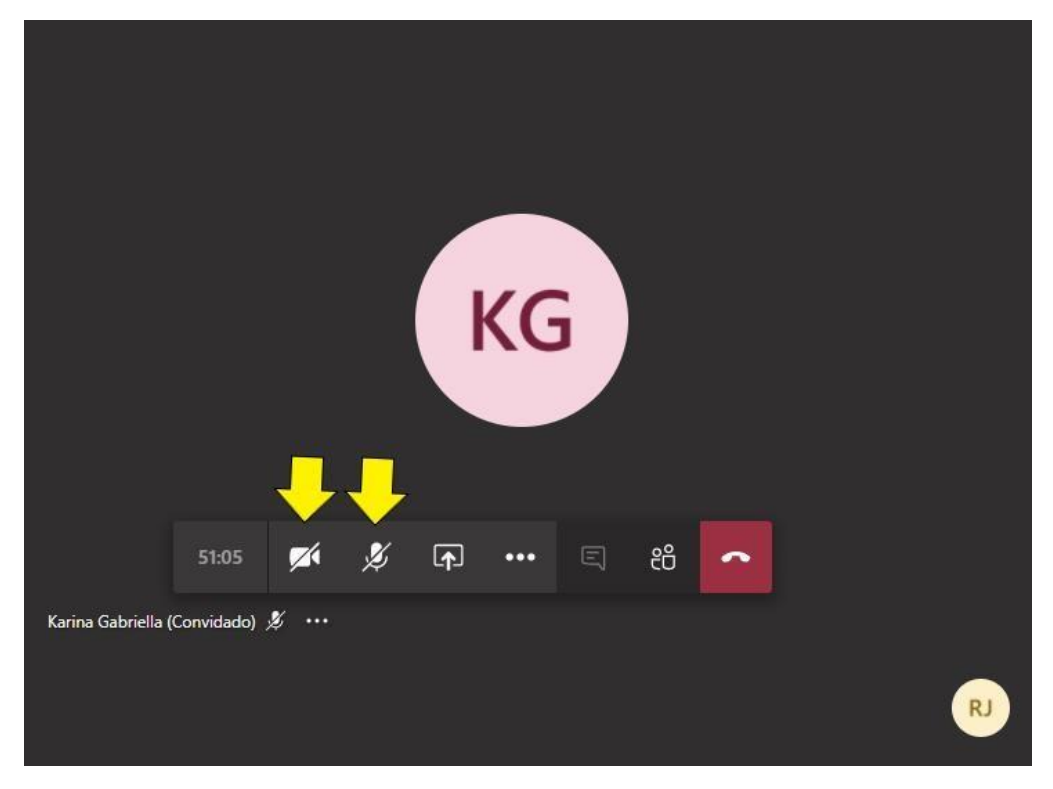

Caso seja autorizado pela banca, você poderá desativar sua câmera e/ou microfone clicando nos botões de ativação/desativação da câmera ou microfone.

### <span id="page-3-1"></span>Compartilhar uma apresentação

Caso seja permitido pela banca examinadora, você poderá exibir uma apresentação ou documento utilizando o recurso de compartilhamento.

Clique no botão **Abrir bandeja de compartilhamento**

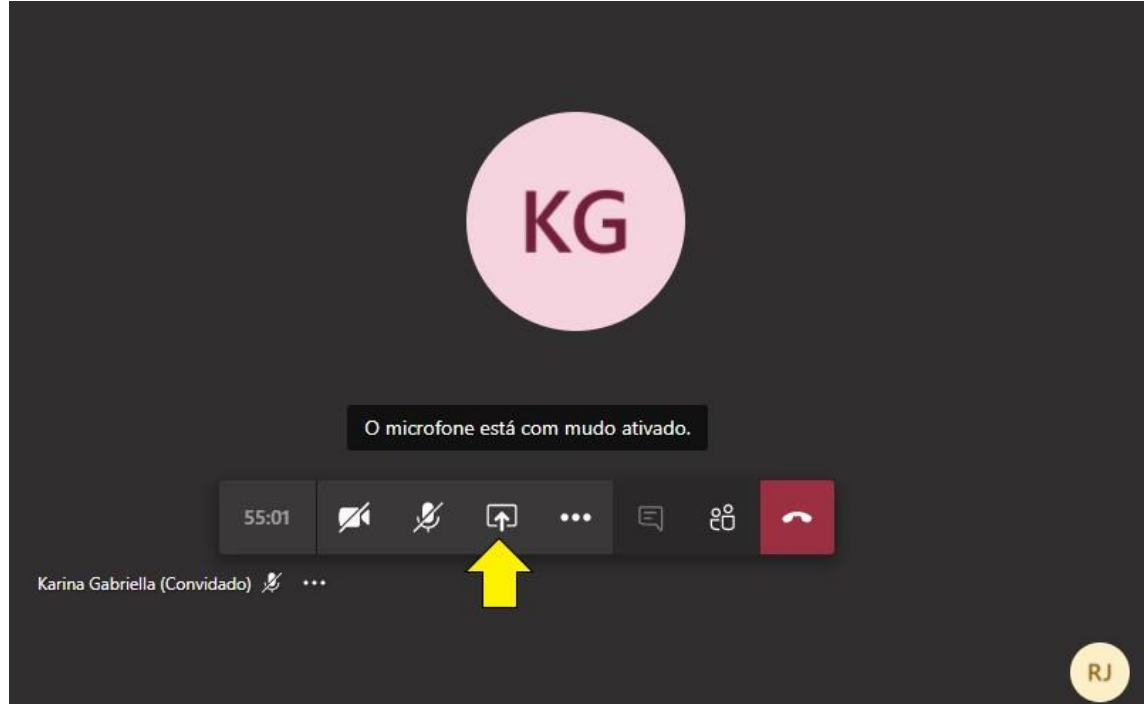

Em seguida, clique na opção **Área de Trabalho/Janela**

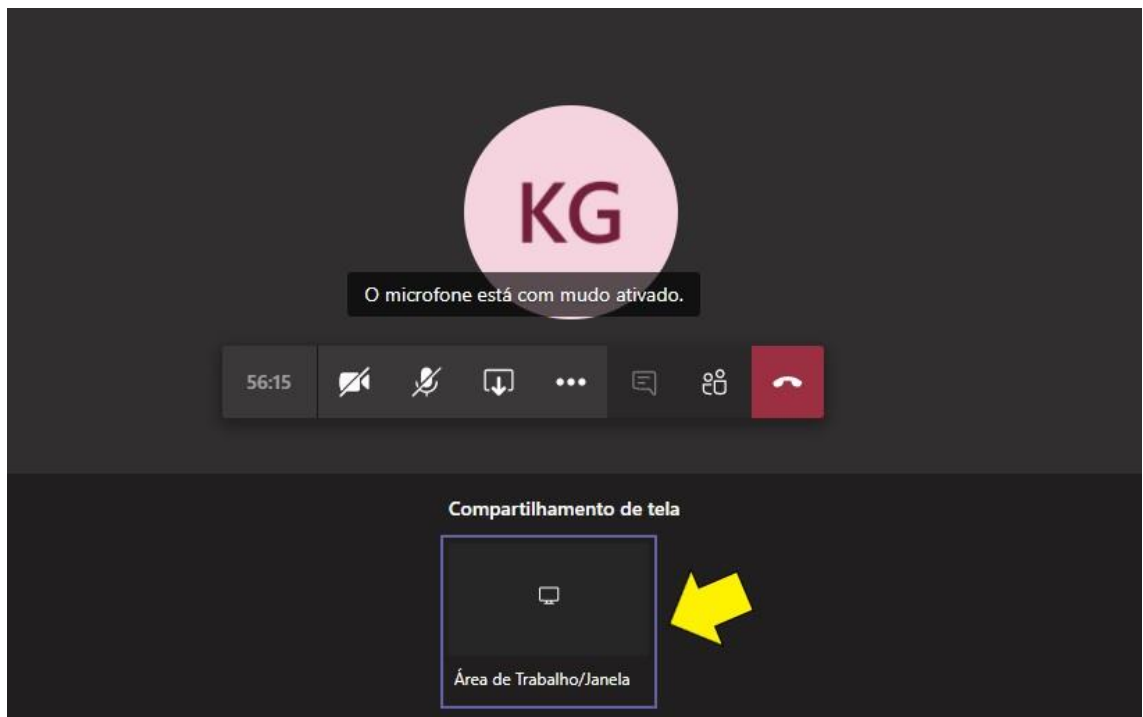

Clique na aba **Janela do aplicativo**, selecione a janela que quer exibir e clique no botão **Compartilhar**.

Obs.: a janela do aplicativo não pode estar minimizada, senão não aparecerá como opção de compartilhamento. A janela do aplicativo também não pode ser minimizada durante a apresentação. Você pode alternar entre janelas, mas não pode minimizar a janela que está sendo apresentada.

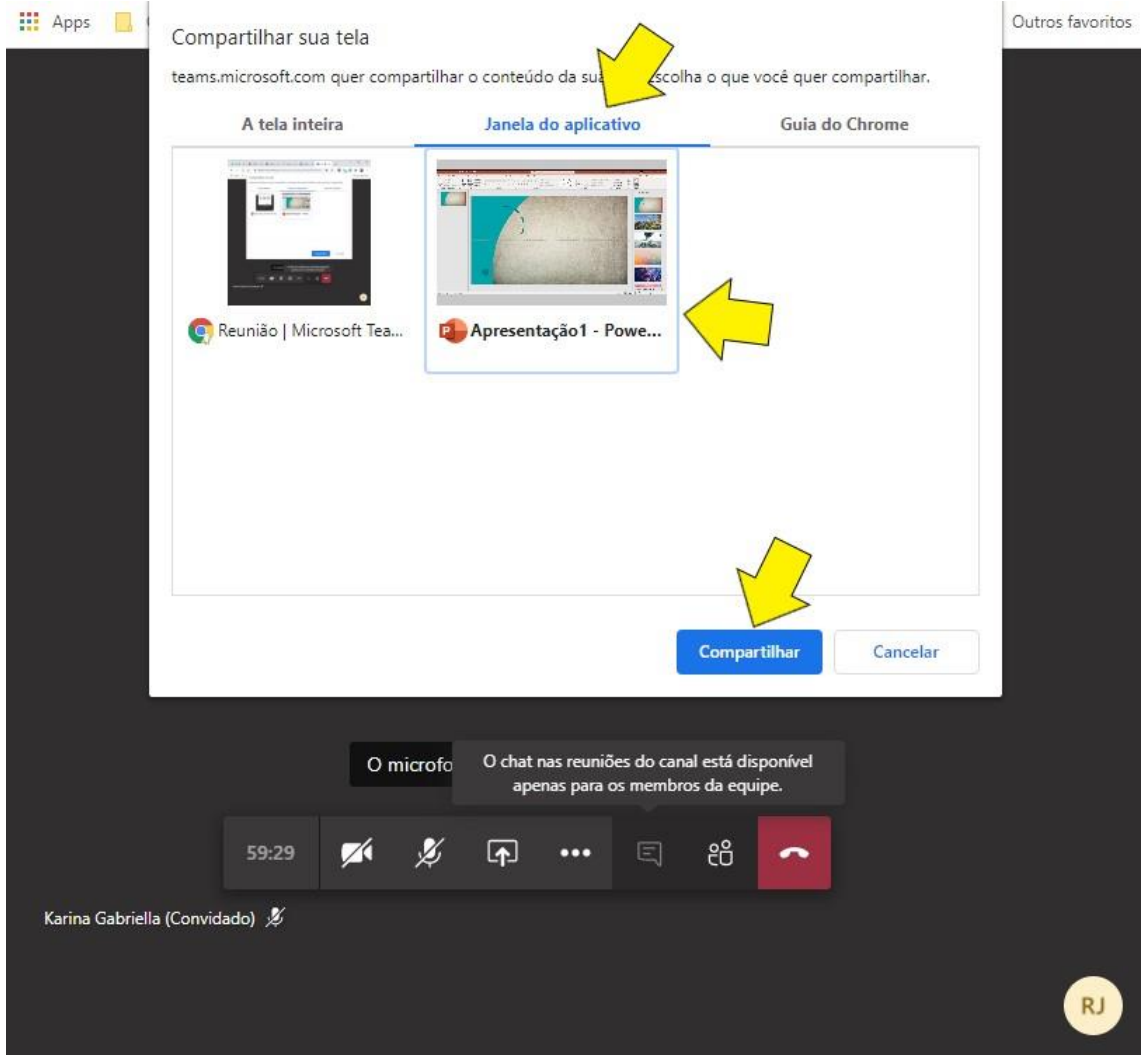

Para encerrar a apresentação, clique no botão **Interromper compartilhamento**.

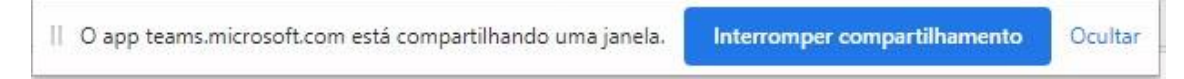